# **HIKVISION®** 2017 iVMS-4200 Part 1 Download, Install, Login

© 2015 Hikvision USA Inc. All Rights Reserved. Confidential and Proprietary.

## How to Download

- Go to Hikvision.com, hover over SUPPORT<sup>[1]</sup> then click DOWNLOADS [2]
- Choose CLIENT SOFTWARE [3] and click on [4] Windows or MAC (Apple) version of iVMS-4200

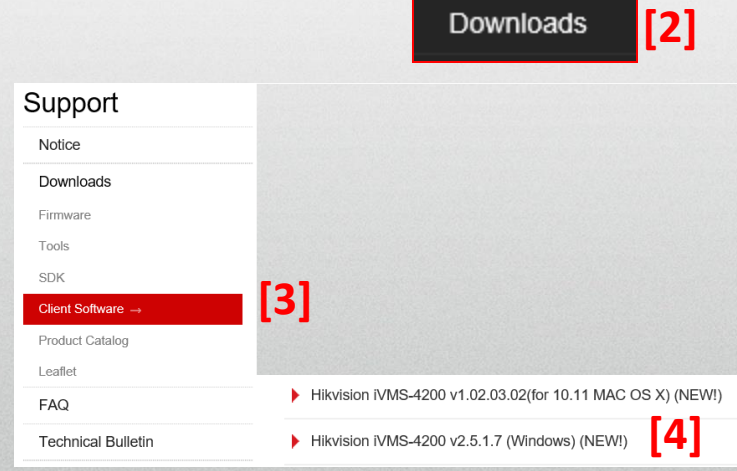

![](_page_1_Picture_4.jpeg)

**[1]**

**SUPPORT** 

**Notice** 

## How to Download

• Scroll down to the links for Release Notes [1] and Download link [2] **1** RN iVMS-4200 V2.5.1.7.pdf  $1$ 

• Click 'download' <sup>[2]</sup> and agree to the License [3]

![](_page_2_Picture_3.jpeg)

Agree with the license agreement

![](_page_2_Picture_5.jpeg)

**[3]**

## How to Download

• Have your browser SAVE AND RUN the file <sup>[1]</sup>

![](_page_3_Picture_2.jpeg)

• Click "Next"<sup>[2]</sup> when prompted. Accept the license

#### agreement

![](_page_3_Picture_62.jpeg)

![](_page_3_Picture_6.jpeg)

# Continue with Install

• Click "Install"<sup>[1]</sup> and "Next"<sup>[2]</sup> when prompted • Then click "Finish<sup>[3]</sup>

![](_page_4_Picture_2.jpeg)

• After installation, run the iVMS-4200 Client program from the Desktop<sup>[4]</sup> **[4] HIKVIS** 

© 2016 Hikvision USA Inc. All Rights Reserved. Confidential and Proprietary.

# iVMS-4200 Login

The first time you run iVMS-4200, it will prompt you to create a Super User ID and Password<sup>[1]</sup>. Choose an ID and Password, then

Click "Register" [2]. Please, make sure not to loose the User ID and Password. Use the ID & Password to log in<sup>[3]</sup>

![](_page_5_Picture_83.jpeg)

Please note, that there is no default password – YOU create it the first time iVMS-4200 is ran on your PC. The password abides the same rules as DVR/NVR and IP camera passwords. If you are on a well controlled PC, and you don't want to have to enter the password every time you run iVMS-4200, you can check the "Enable Auto-Login" box <sup>[4]</sup>. HIKVI

# iVMS-4200 Accounts

- iVMS-4200 accounts are separate from the accounts on a camera or DVR/NVR. They can have the same names, but creation of accounts in iVMS-4200 does not create any accounts on the devices and vice versa.
- You can set up iVMS-4200 on one computer and then export the configuration file to be imported on other computers. Configuration files include both user accounts and device connection information.

![](_page_6_Picture_3.jpeg)